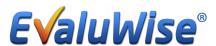

## **EvaluWise Version 1.4.0 Overview**

## What's New on the Settings Tab

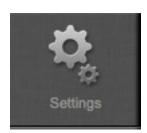

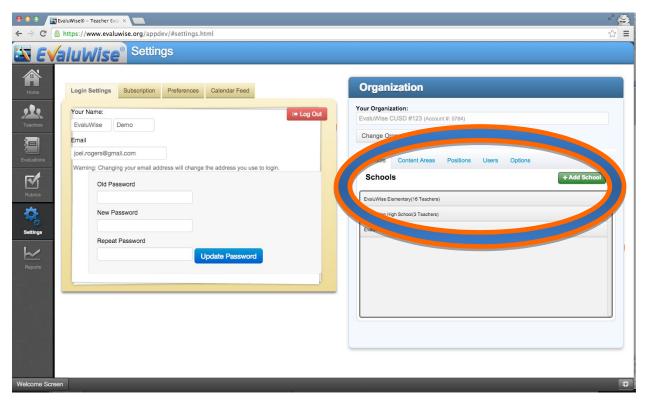

Figure 1

Now groups can be created within each school, users can then be assigned to schools and/or groups based on access needs. First you will add your schools and then your groups within each school...

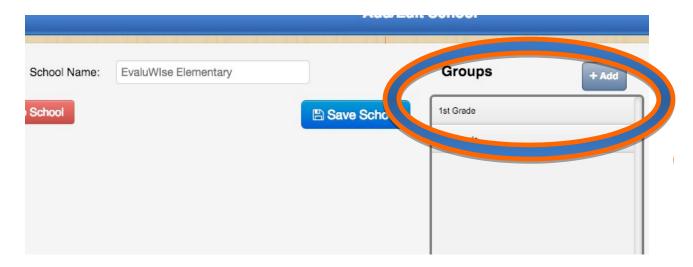

Figure 2

Then go to the Users tab and give users permissions to the schools and/or groups they need to access.

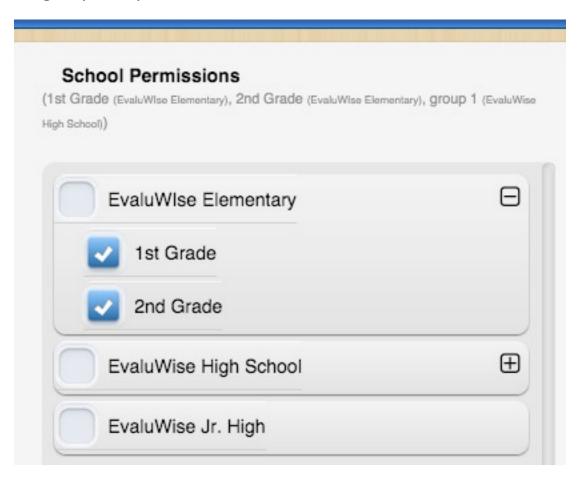

Figure 3

Add or edit the school or group a teacher belongs to in their profile.

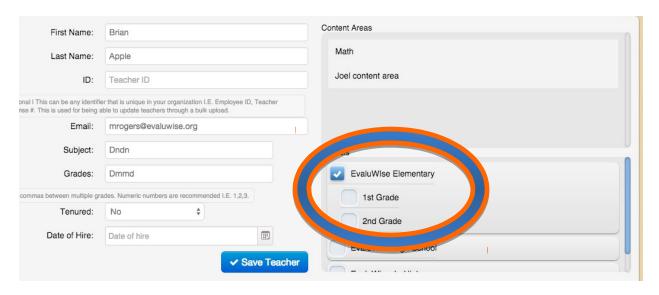

Figure 4

Make a user an admin by clicking on the Admin slider.

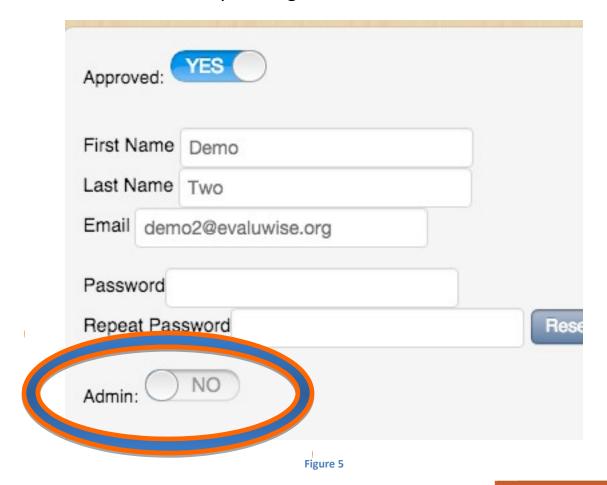

Clicking on the Options tab will allow Locking Teacher Deletion to the Admins only, adding to the ability to lock teacher adding and editing.

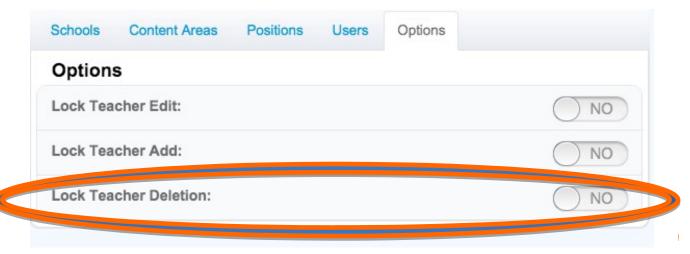

Figure 6

## What's New on the Rubrics Tab

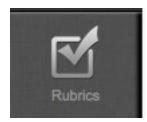

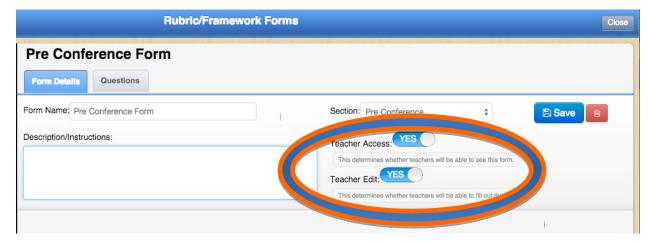

Figure 7

Turning on Teacher Access will now give teachers the ability to view a form only, while turning on Teacher Edit will give teachers the ability to view and complete the form.

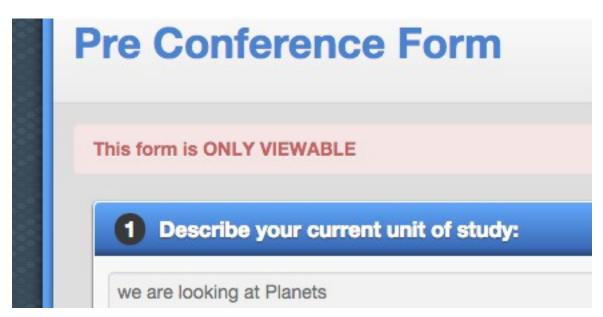

Clicking the question duplication button on a form now populates the duplicated question directly below the original question instead of at the bottom of the list of questions.

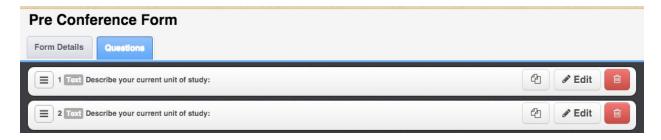

Figure 9

Rate by domains and/or components and then set rules for calculating overall ratings based on components or domains

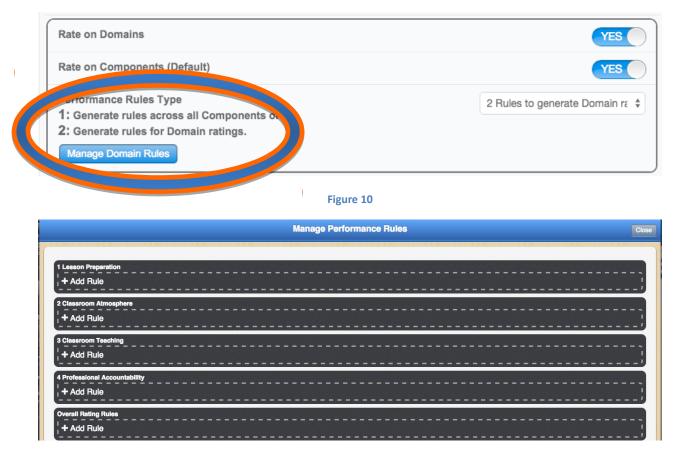

Figure 11

Component rules are now input via this General Options area on the Options tab of the rubric instead of on the performance levels tab.

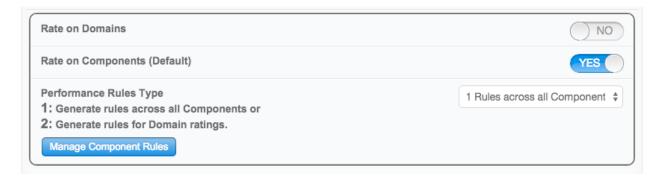

Figure 12

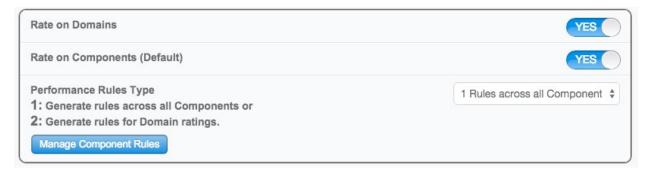

Figure 13

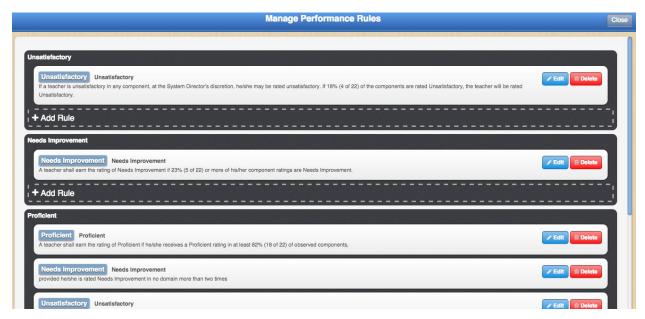

Figure 14

In Summative Evaluation Options show and calculate total points on the results and ratings section.

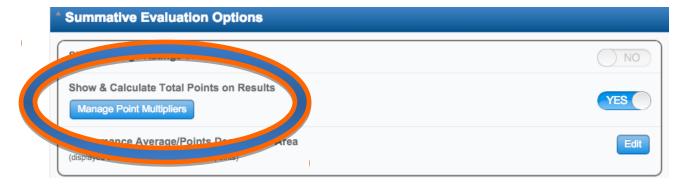

Figure 15

Point multipliers can be set for Level 2 if desired.

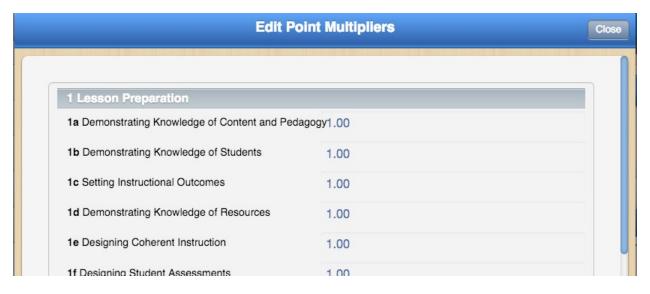

Figure 16

On the Results and Ratings tab with Rating Counts turned on point totals will be displayed along with an overall point total.

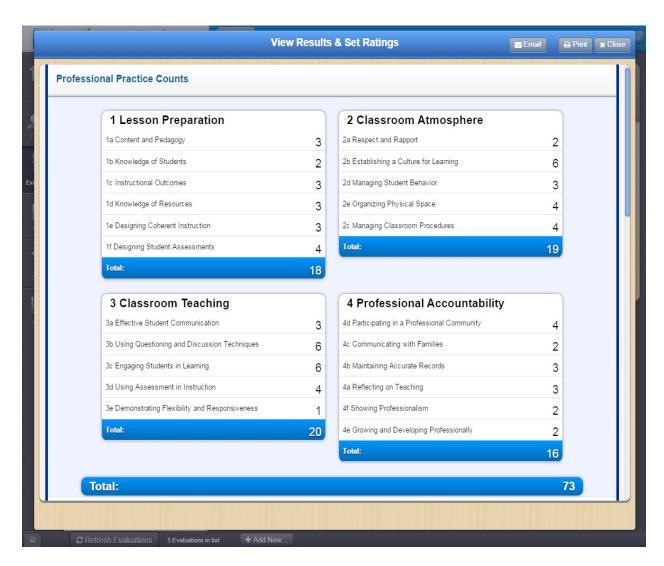

Figure 17